# **E** – Instruction Demo

## **ICICI Bank Demat Services**

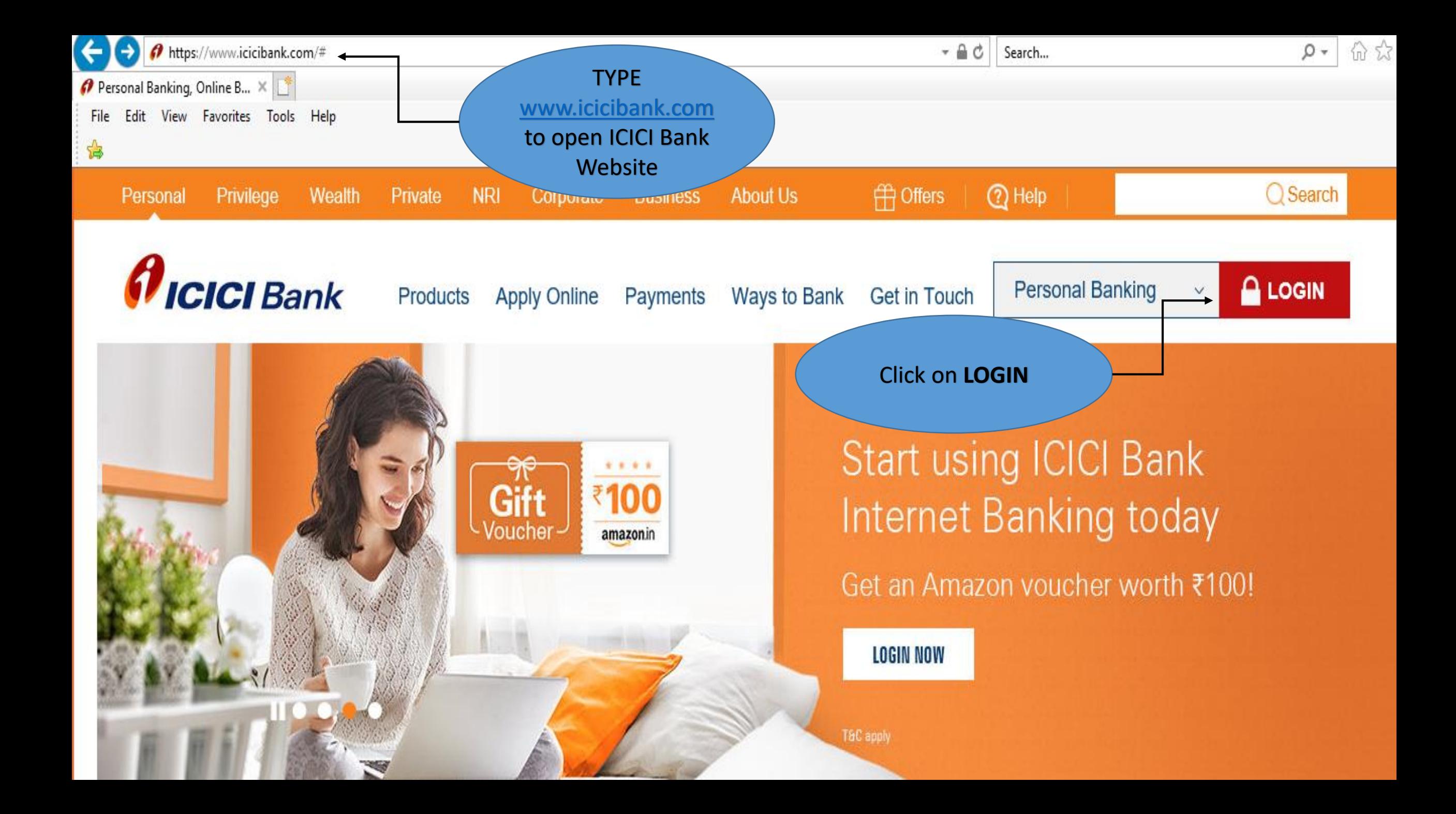

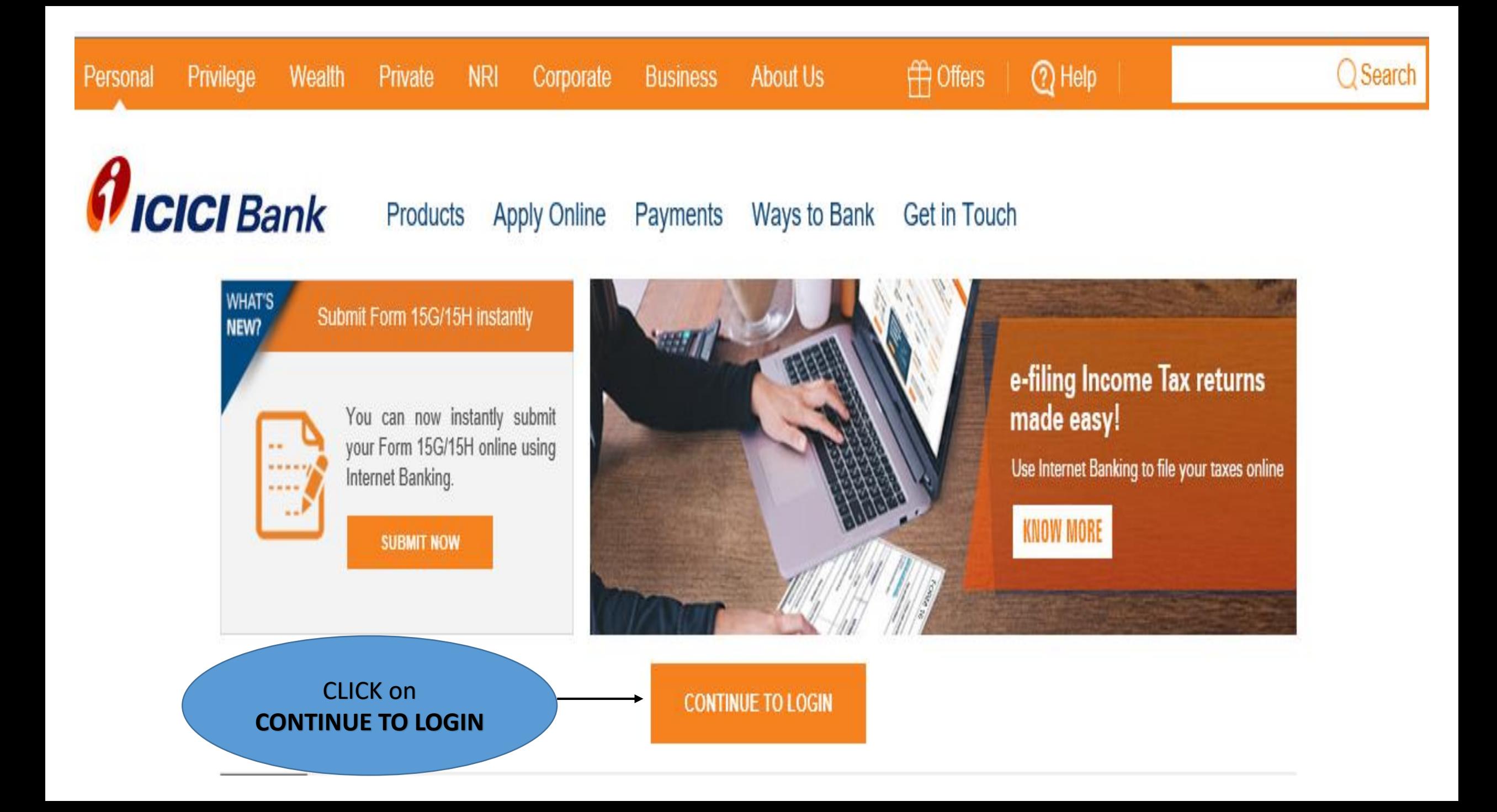

![](_page_3_Picture_0.jpeg)

 $\mathbb{R}^n$ 

 $\mathbb{R}^2$ 

⊑ Mobile Banking

![](_page_3_Figure_3.jpeg)

#### Important security information:

- > Before logging in, please ensure that the URL address on the address bar of your internet browser starts with https://infinity.icicibank.com.
- Never provide your User ID or password to any one on phone or in response to a mail. Report a suspicious mail.
- > Do not enter login or other sensitive information in any pop up window.
- > Verify the site's security certificate by clicking on the padlock icon of your internet browser. For more details, click here.

# *f* ICICI Bank

 $\sqrt{2}$ 

![](_page_4_Picture_26.jpeg)

![](_page_5_Picture_12.jpeg)

This page will appear on the screen, if you have not registered for E-Instruction.

![](_page_6_Figure_1.jpeg)

**Account Summary** r⊞ ÷ **Bank Accounts** ÷ **Credit Cards** ÷ ÷ **Deposits** ÷ Loans

 $\overline{\phantom{a}}$ 

**Demat** 

View Holding Statement

**View Transaction Statement** 

View Status of Transaction

View Bill Details

**View Personal Details** 

View Settlement Calendar

E-Instruction

## e-Instruction

e-Instruction will help you to issue TIFD(Transfer Instruction for Delivery) and IDT(Inter-depository Instruction) in expanded time frames and from anywhere

- . through internet on www.icicibank.com
- through phone on an user-friendly IVR (Interactive Voice Response System) thus eliminating the need to submit delivery  $\bullet$ instructions in paper form.

The above feature is in addition to the existing features on www.icicibank.com and the IVR giving information about your demat account

- To avail e-Instruction facility, you should register for e-Instruction
	- Registration is required for enabling the account for e-Instruction. The registration form can be collected from and submitted to any ICICI Bank Branch offering Demat Services.
	- Registration for e-Instruction is free of cost.
	- As a safequard against erroneous transfers being made to unknown accounts, by using e-Instruction, you will be able to transfer securities only to pre-notified accounts(upto a maximum of five). You will need to specify these accounts during registration. The target accounts can be one or more Beneficiary, Clearing Member or CDSL accounts.
	- Target accounts can added/deleted/modified(within the limit of maximum three accounts) using the prescribed form for the  $\bullet$ same. However, the power of attorney need not be submitted again.
- The registration form(including the power of attorney) should be submitted in person by at least one of the account holder(s) . who should sign in front of the branch official.
- Further, the holder presenting himself in person should make his original proof of identity (Passport, Driving Licence, Voter ID Card or IT PAN Card) available at the time of submission of the registration form for verification and submit a copy of that proof.
- . In cases where the account holder(s) have given a power of attorney in the past authorizing another person for operating the account, the power of attorney for e-Instruction is required to be signed by the account holder(s) themselves.

This page will appear on the screen , if you have registered for E-Instruction.

Last visited 25/06/2018

14:58:07 IST

![](_page_7_Figure_1.jpeg)

## e-Instruction

#### Choose transfer type > Please select Account number to view the details

Select an

**ACCOUNT**

**LOOKUP** 

뼌

**Account Summary** rW ÷ **Bank Accounts** 222 ÷ Ŏ **Deposits** ÷ **P** Pockets ÷ 俊 Loans ÷ **Collect** (3-in-1) ÷ Credit Cards ÷ **Demat** M  $\blacksquare$ **View Holding Statement View Transaction Statement** 

**MY PROFILE** 

**MY CARD PIN** 

**LOG OUT** 

![](_page_7_Figure_5.jpeg)

### Choose transfer type > Please select Account number to view the details

I want to submit delivery instruction for\*

• For Market Transfer (Receiver Details)

CM-BP-Id

**Market Type** 

◯ For Off-Market Transfer (Receiver Details)

**Interdepository Transfer (Receiver Details)** 

ISIN\*

**Total available balance** 

Quantity\*

Settlement Number\*

**Execution Date\*** 

\* Mandatory Fields

![](_page_8_Figure_14.jpeg)

Once you have

**SUBMIT** 

Once you click LOOKUP, below page will appear on the screen

MY ACCOUNTS > Demat > ISIN Lookup

## **ISIN Lookup**

Please enter atleast first three characters of the ISIN or Script or Company name and click go

![](_page_9_Figure_4.jpeg)

Please enter atleast first three characters of the ISIN or Script or Company name and click go

Once you click on GO, you will get the list of ISIN(s). Select the required ISIN by clicking on the ISIN

![](_page_10_Picture_20.jpeg)

### **ISIN Details**

![](_page_10_Picture_21.jpeg)

#### Choose transfer type > Please select Account number to view the details

![](_page_11_Figure_1.jpeg)

## **For off-Market transfer**

![](_page_12_Figure_1.jpeg)

**Execution Date\*** 

Reason/Purpose\*

Consideration\*

Select

**LOOKUP** 

For selecting

the ISIN

\* Mandatory Fields

**SUBMIT** 

Once you click LOOKUP, below page will appear on the screen

MY ACCOUNTS > Demat > ISIN Lookup

## **ISIN Lookup**

Please enter atleast first three characters of the ISIN or Script or Company name and click go

![](_page_13_Figure_4.jpeg)

Please enter atleast first three characters of the ISIN or Script or Company name and click go

Once you click on GO, you will get the list of ISIN(s). Select the required ISIN by clicking on the ISIN

![](_page_14_Picture_23.jpeg)

## **ISIN Details**

Search By

![](_page_14_Picture_24.jpeg)

#### Choose transfer type > Please select Account number to view the details

![](_page_15_Figure_1.jpeg)

## Important Points

- E- Instruction is a value added service provided to the customer(s).
- In E- Instruction, you can register maximum of five target accounts for your Demat Account.
- In E-Instruction, there is no upper limit for transactions.
- Once you have initiated for ISIN LOOKUP, you will get a list of ISIN(s). Select the ISIN which you want to transfer
- For ISIN Lookup/Search, you need to enter atleast first three characters of the ISIN or Script or company name.
- For off Market sale transaction, request you to please visit ICICI Bank Demat Servicing Branch to submit Transfer Instruction For Delivery (TIFD) slip'
- If there is any issue related to E-Instruction, you can use other alternate options available.
- For Registering E-Instruction, please visit any ICICI Bank Demat servicing branch.